## **Contain CrowdStrike devices from a detection**

Published: 2022-12-29

You can initiate containment of CrowdStrike devices that are participants in a security detection. Containment prevents devices from establishing connections to other devices on your network.

After you initiate containment from a detection, a request is made to CrowdStrike Falcon to contain the devices and a Containment Pending status appears next to the participant. The status is updated to Contained only after the ExtraHop system receives a response from CrowdStrike.

**Before you begin**

- Device containment must be enabled for the [CrowdStrike integration](https://docs.extrahop.com/9.2/rx360-crowdstrike)  $\mathbb{Z}$ .
- Users must be granted access through the [Detections Access Control global policy](https://docs.extrahop.com/9.2/eh-admin-ui-guide/#global-privilege-policy)  $\mathbb Z$  and have limitedwrite [privileges](https://docs.extrahop.com/9.2/users-overview/#user-privileges)  $\sigma$  or higher to complete the tasks in this guide.
- 1. Log in to the ExtraHop system through https://<extrahop-hostname-or-IP-address>.
- 2. At the top of the page, click **Detections**.
- 3. Click a detection title to view the detection detail page. The number of CrowdStrike devices that are participants in the detection appear in the Integrations section under Track Detection.

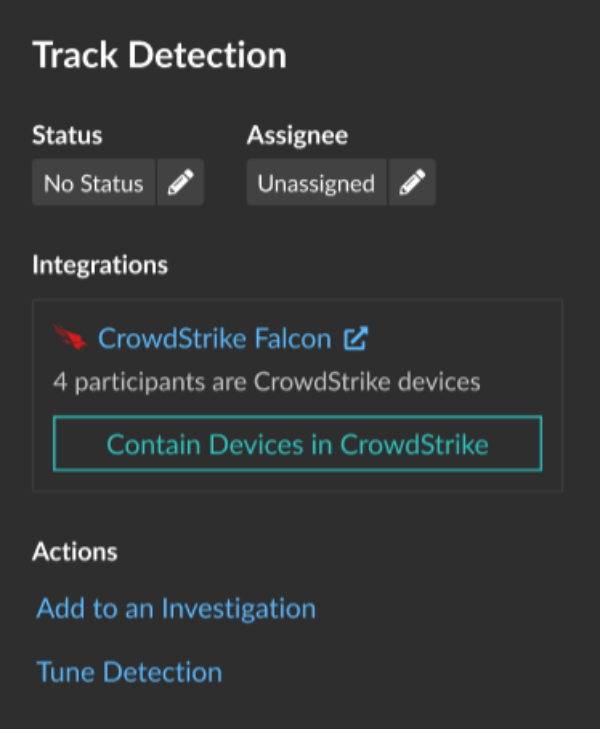

4. Click **Contain Devices in CrowdStrike**.

The dialog box displays the CrowdStrike devices associated with the detection.

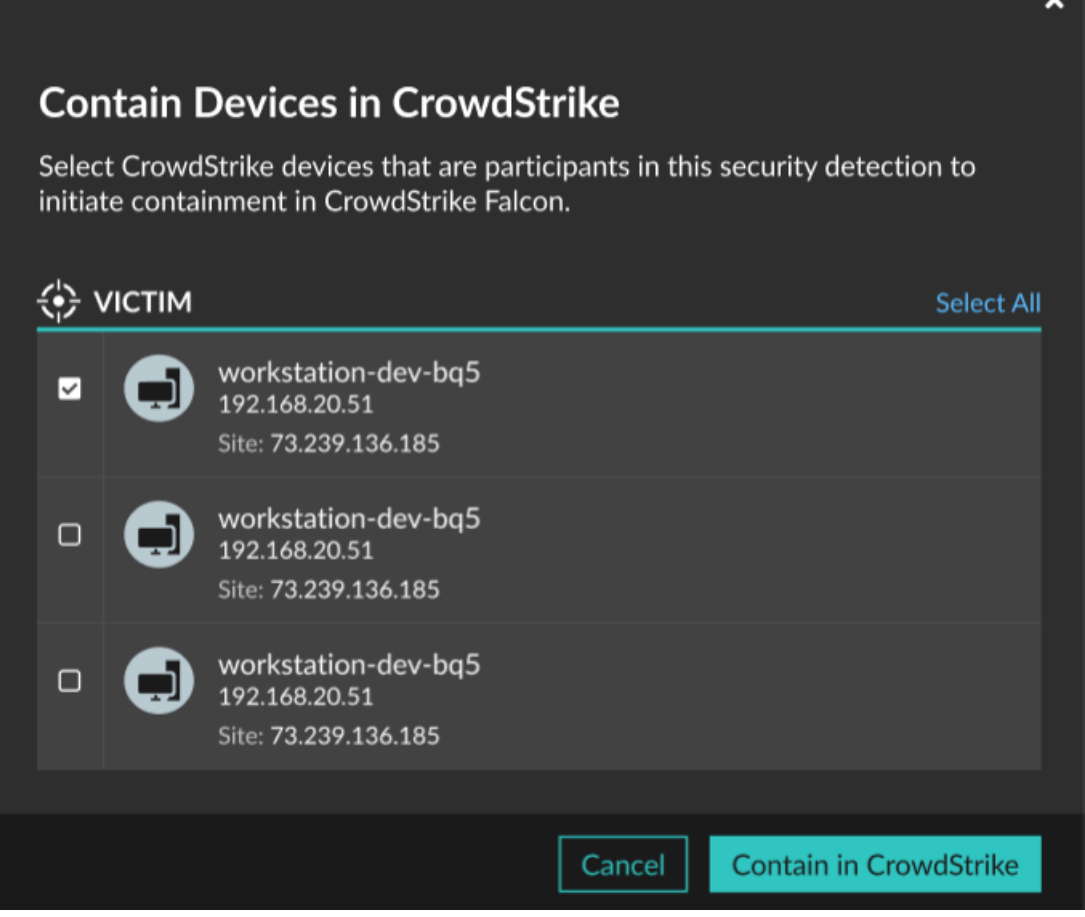

5. Select the devices you want to contain and click **Contain in CrowdStrike**. A request is sent to CrowdStrike and the Containment Pending status appears next to each selected participant.

## **Next steps**

• Verify device containment by checking the status from the detection details. The containment status also appears in the device properties  $\mathbb{E}.$ 

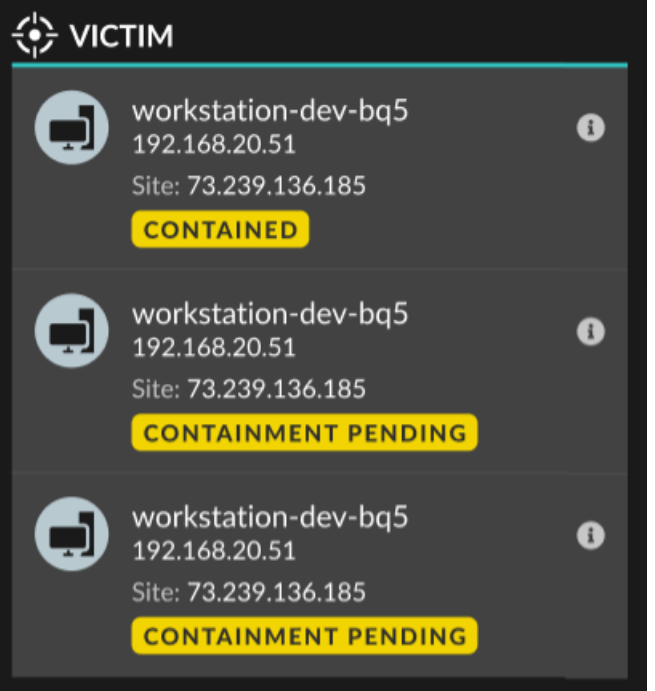

- Retry containing a device. The Containment Pending status no longer appears when a containment request to CrowdStrike is denied or expires.
- Release a device from containment from the CrowdStrike Falcon console. From the Integrations section under Track Detection, click **CrowdStrike Falcon** to open the console in a new tab. The containment status no longer appears after the ExtraHop system receives a response from CrowdStrike.